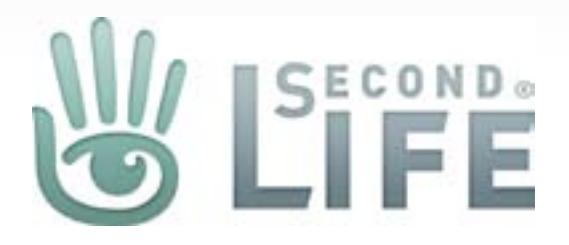

# Second Life Web Payment Wireframes

Version 1.1.05062011 Published May 10, 2011 Created by Kevin Puleo (Gibson)

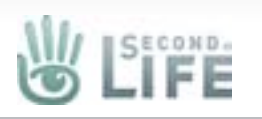

### My Account Side Navigation

#### **Existing Navigation/Edits New Navigation - Interim**

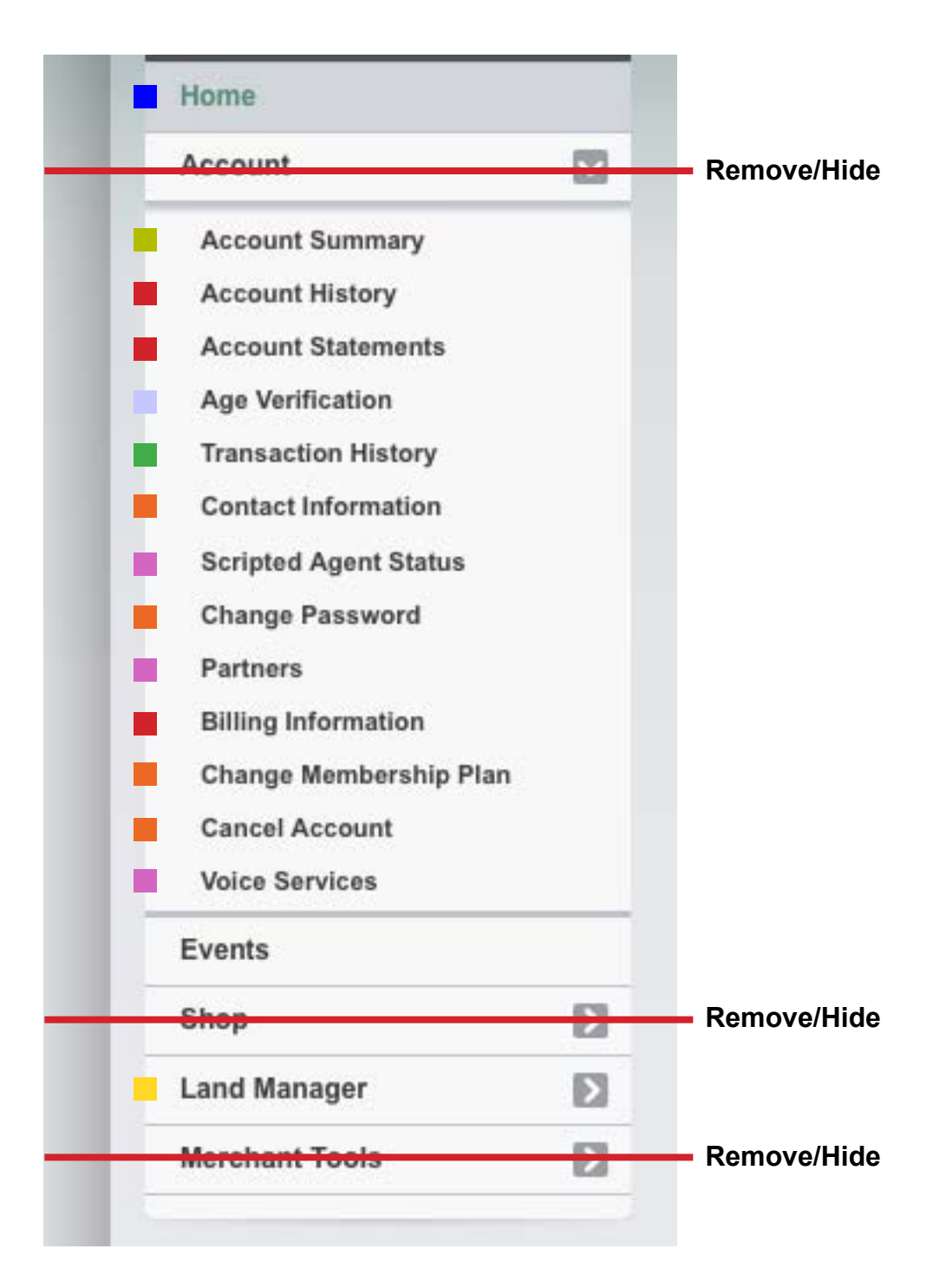

My Account merges with Contact info, Change Password, Change Membership Plan, and Cancel account

• "- Upgrade!" appears next to "My Account" if user is not

• Name change from "Billing Information" to "Billing"

#### **Dashboard** Includes: Contact Info **My Account - Upgrade!**  $\overline{\mathbb{V}}$ **Billing** Cancel Acct. • L\$ History • USD History (Includes Statements) Changes: **Age Verification**  $\overline{\mathsf{x}}$ **Add-Ons** Premium • Partner • Scripted Agent Status • Voice Services  $\overline{\mathbb{V}}$ **Land Manager** • My Parcels (Link to Land Use Fees • My Regions (Link to Land Use Fees) • Group Land (Link to Land Use Fees) My Regions **Events** LINK

Change Password Premium Upgrade

• Account Summary, Account History, Account Statements become subcategories of Billing

• Name change from "Transaction History" to "L\$ History"

• Name change from "Account History" to "USD History"

• Scripted Agent Status, Partners, and Voice Services move down a level to become subcategories of "Add-Ons"

• Land Manager loses the subcategory "Land Use Fees".

"Land Use Fees" becomes a link on Group Land, My Mainland,

• ALL PAGE TITLES change to MATCH THEIR NAVIGATION

• Account, Shop, and Merchant Tools are removed completely.

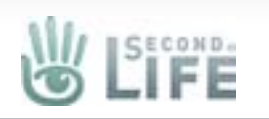

**Second Life Web Payment Wireframes** Version **1.1.05062011** published **May 10, 2011** by **Kevin Puleo (Gibson)** (gibson@lindenlab.com) **3 of 40**

#### Buy L\$ (Lindens) Flow

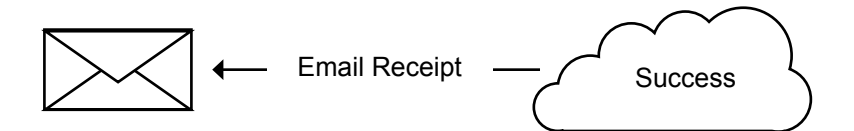

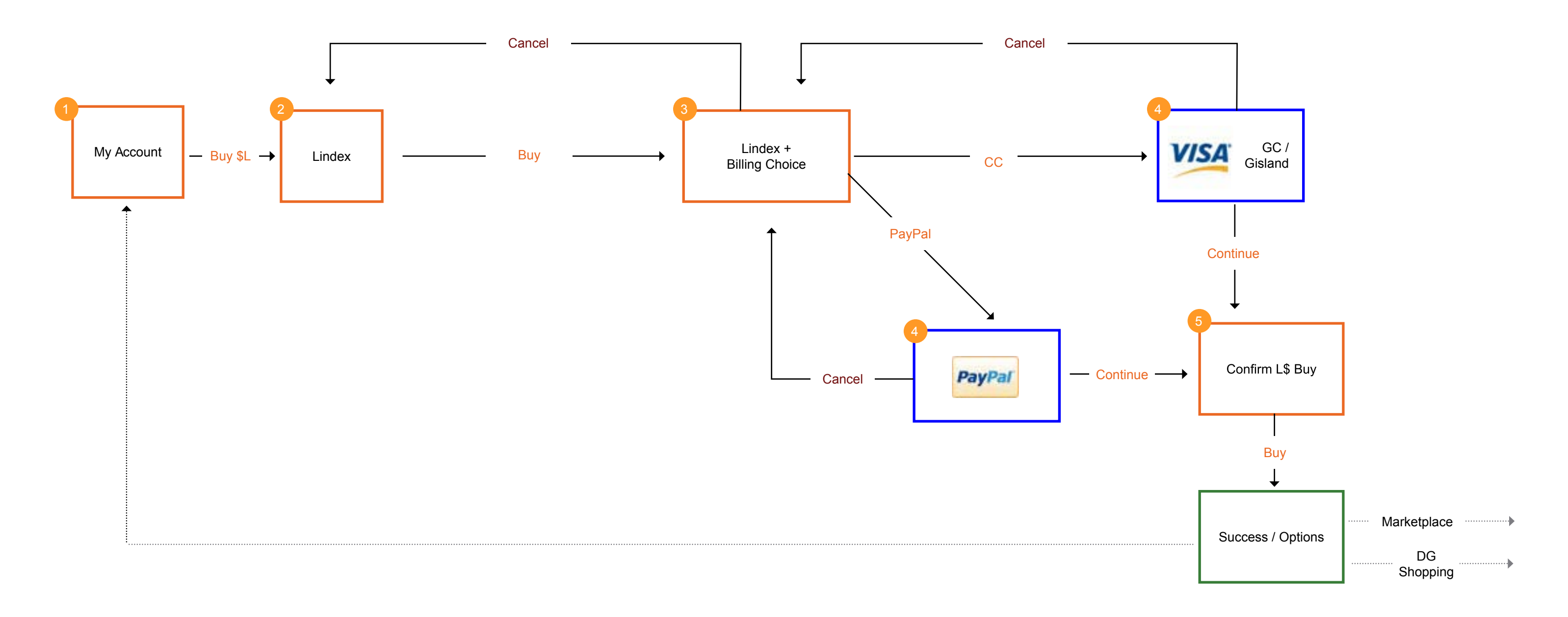

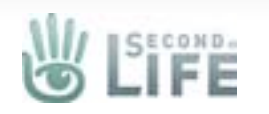

#### Account Bar

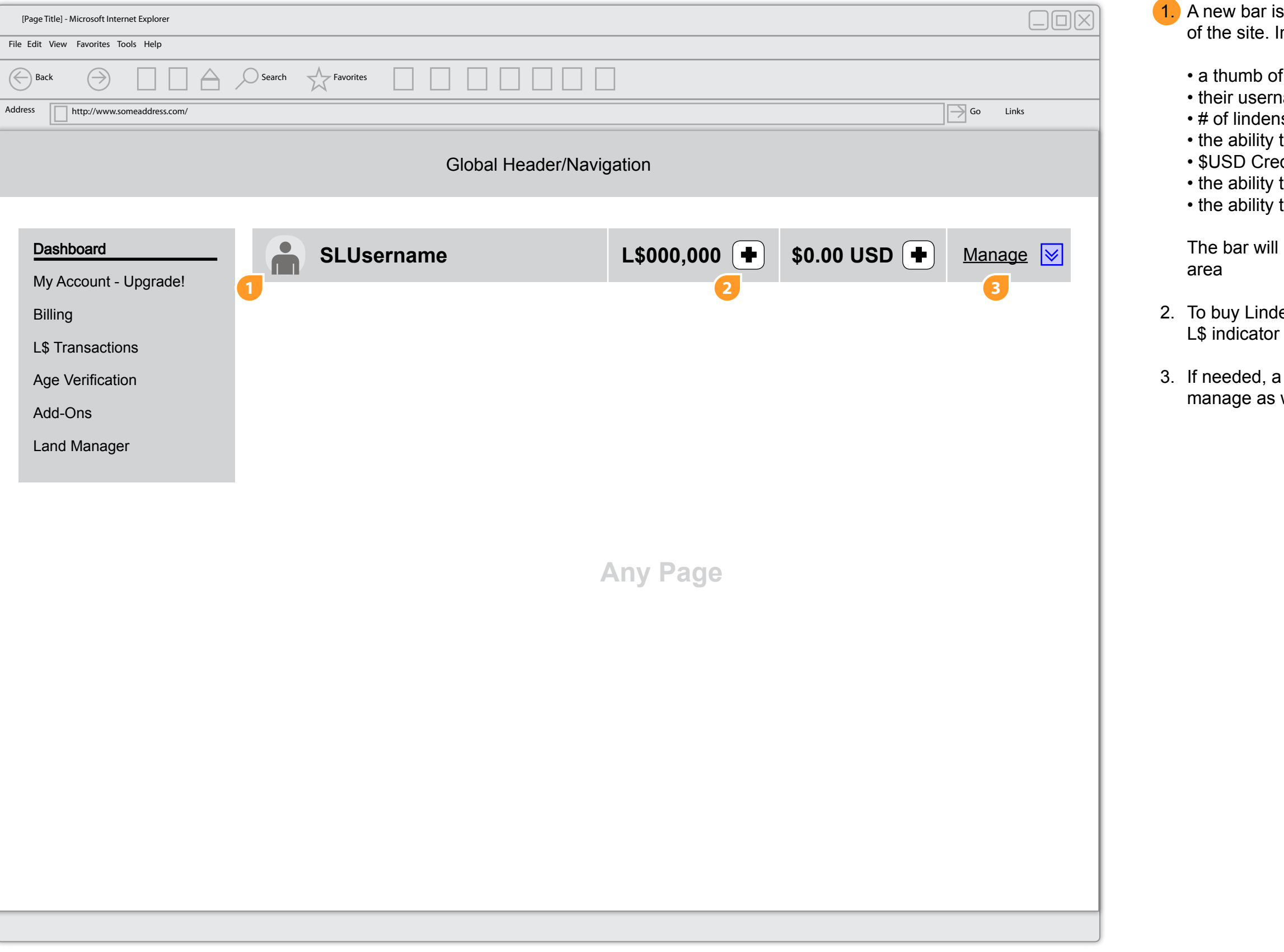

ar is added to the top of each page in the account area te. In the bar the user will see:

o of their profile pic ername (linked to the dashboard page) dens they have lity to add more lindens

Credit

lity to add more USD credit

lity to manage their lindens

will be accessible from every page inside the account

indens the user can select the plus/add icon next to the

d, a menu item (Buy L\$ (Lindens)) can be added under as well

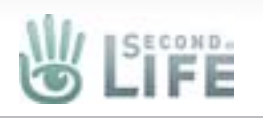

#### Buy L\$ (Simple Lindex)

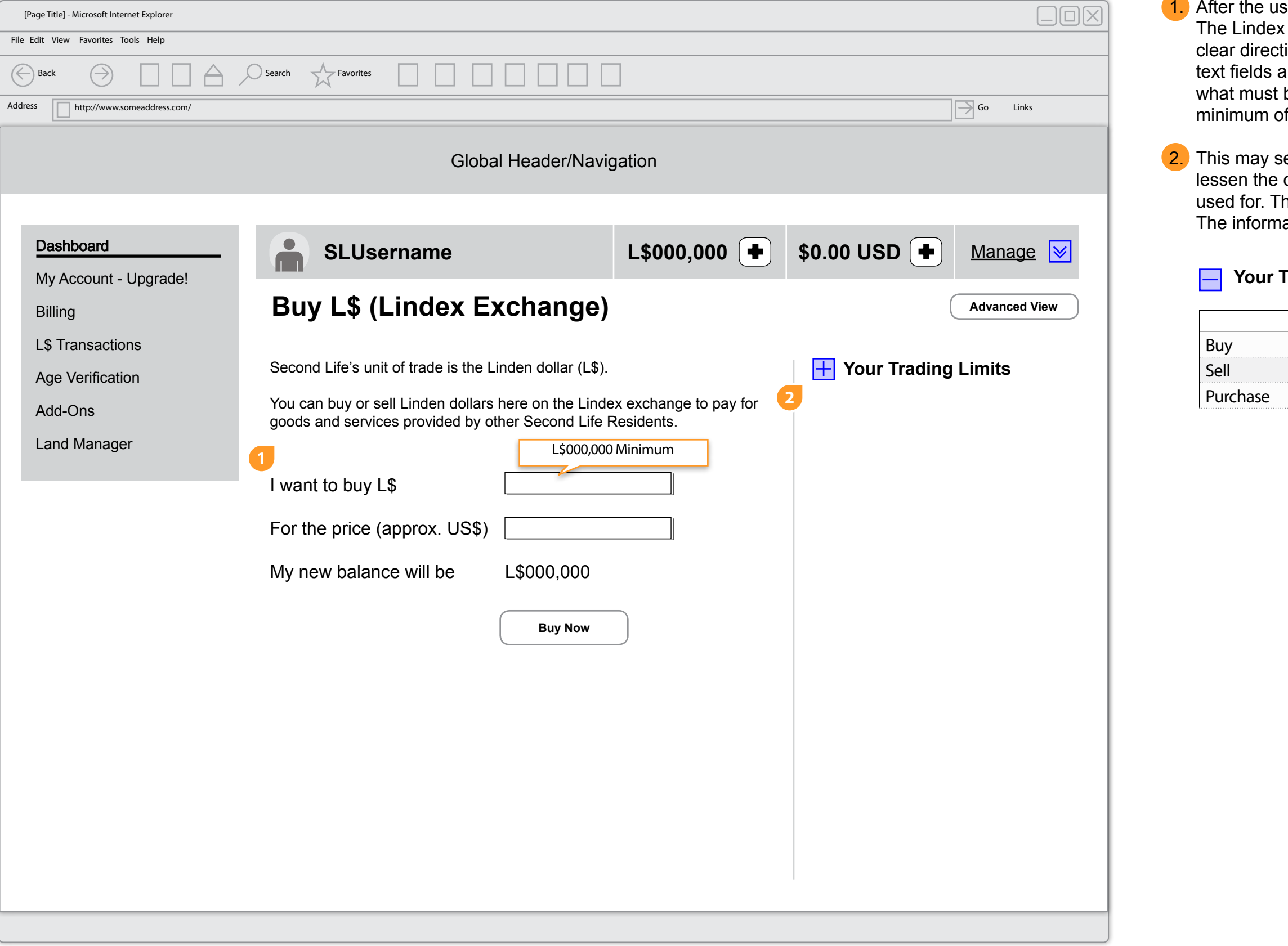

user selects the add icon they are taken to the Lindex. ex page gets simplified with streamlined text and ction. When the user clicks into (focuses) any of the s a helper tool tip shows to give the user feedback on t be entered. Gor example for the L\$ field there is a of X Lindens so the tool tip can share that information.

seem like overkill but hiding the trading limits may econfusion about buying lindens and what they are The user can ssee their limits by opening the toggle. mation they would see is demonstrated below

#### **Trading Limits**

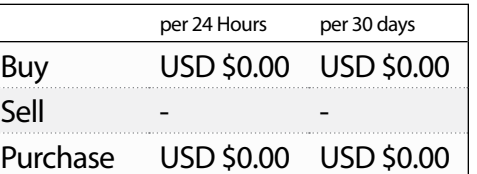

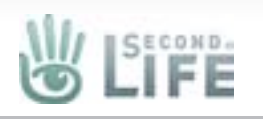

The user can either choose to enetrr the number of Lindens they want or how much USD they want to spend

#### Buy L\$ (Simple Lindex)

When the Lindex page initially loads we should check to see if the user has billing info on file, and if they do what kind. When the user is ready to commit to the purchase they will select the Buy Now button. When they do they will be shown a slide out drawer or some other UI widget that lets them choose their billing choice.

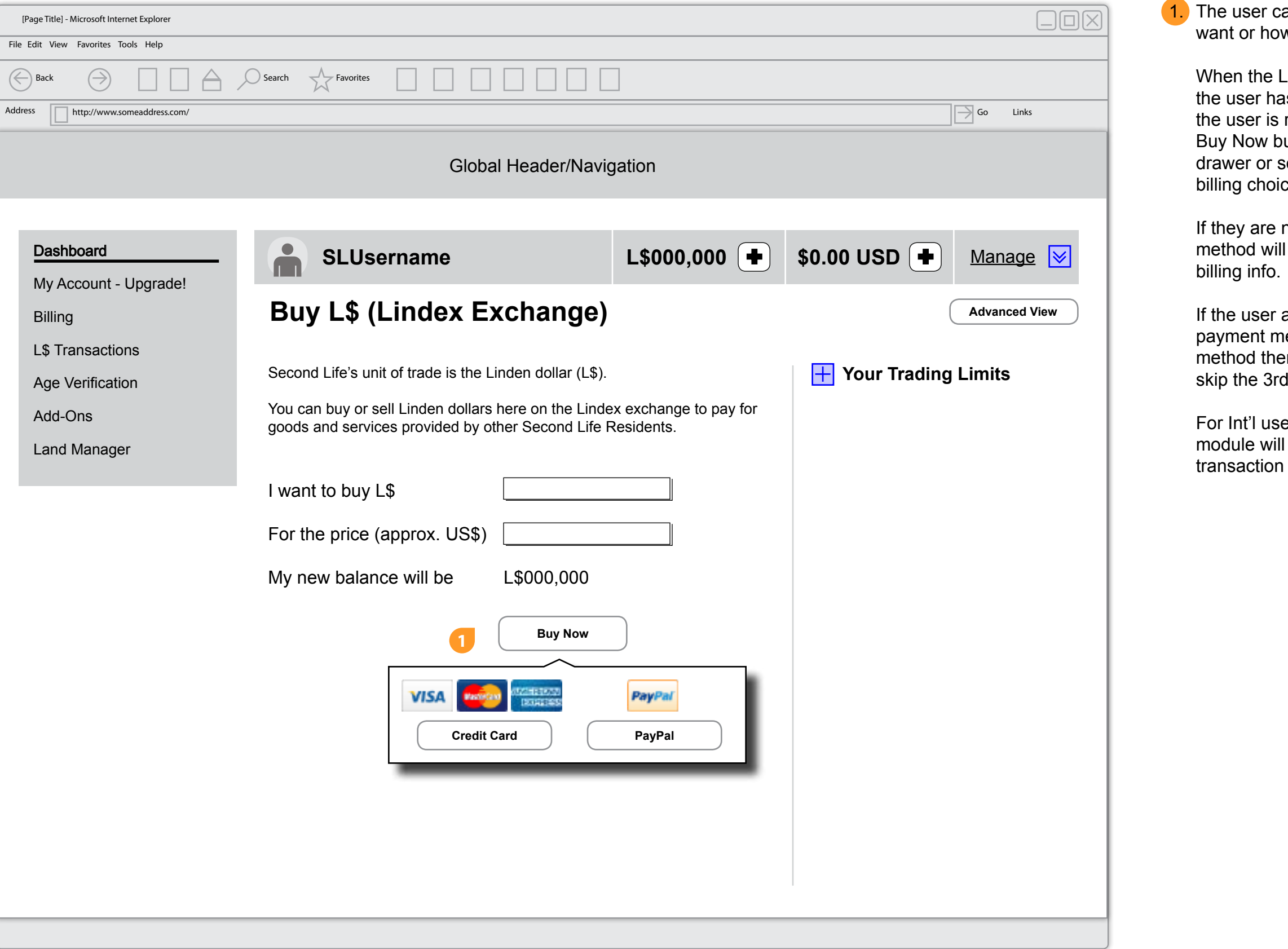

If they are new and have no billing, clicking on a payment method will take them to the 3rd party iframe/form to enter their

If the user already has payment info, they are only shown the payment method(s) they have on file. When they select their method then they are taken to the confirmation page and they skip the 3rd party billing form.

For Int'l users that have multiple payment methods on file the module will populate with the methods they can use for the

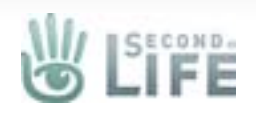

#### **Billing**

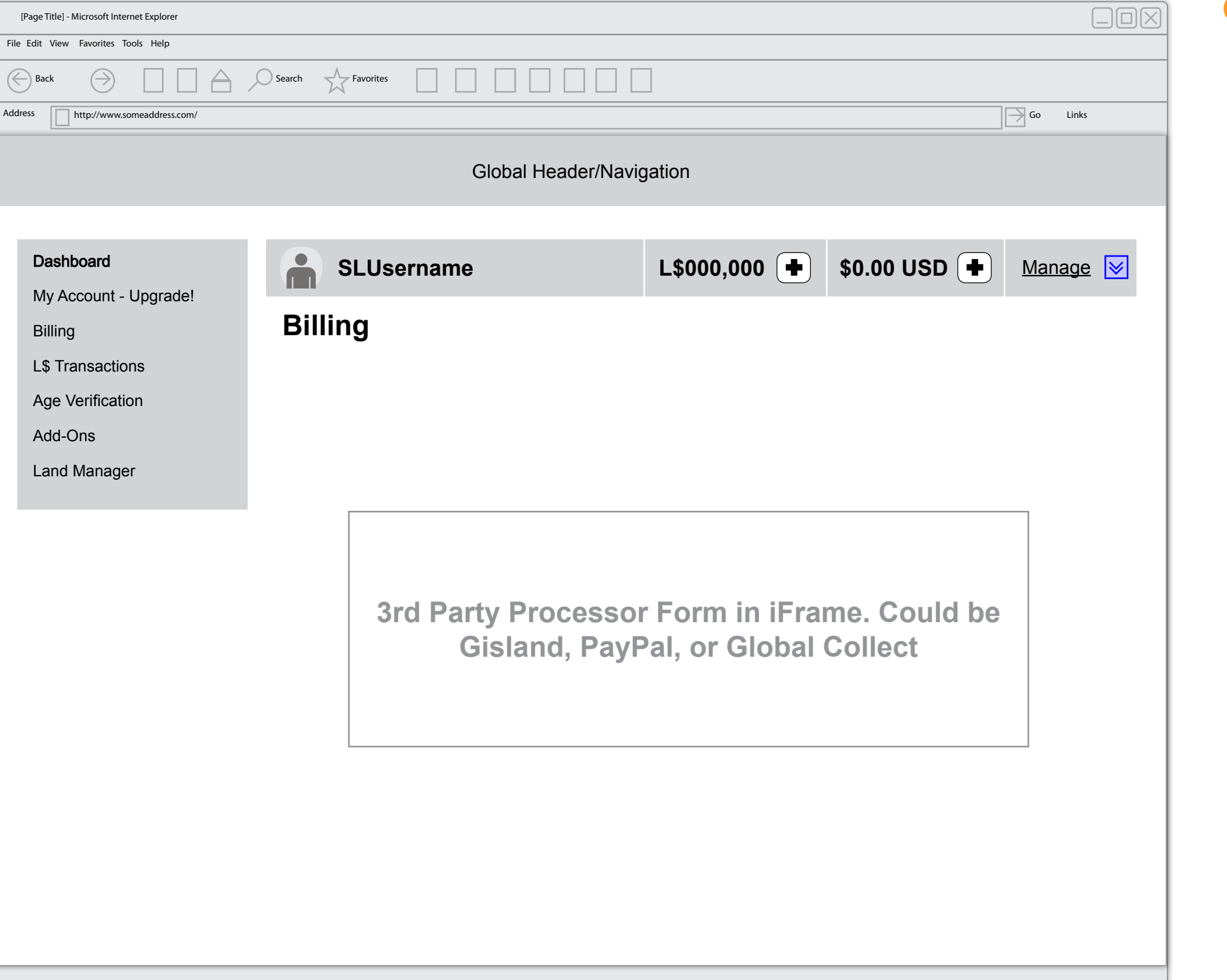

It's important to note that the original intent of the purchase needs to remembered thoughout the process, so after they enter their billing we remember what they wanted to buy and, given their billing is accepted, we show them a confirmation page for their purchase, they accept and then the transaction is complete.

When a payment method is succesfully added that payment method is automatically set to be used as the paymethod of choice that particular transaction type/category

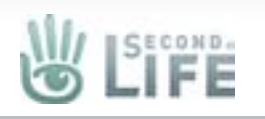

### Buy L\$ (Simple Lindex) - Confirm Buy

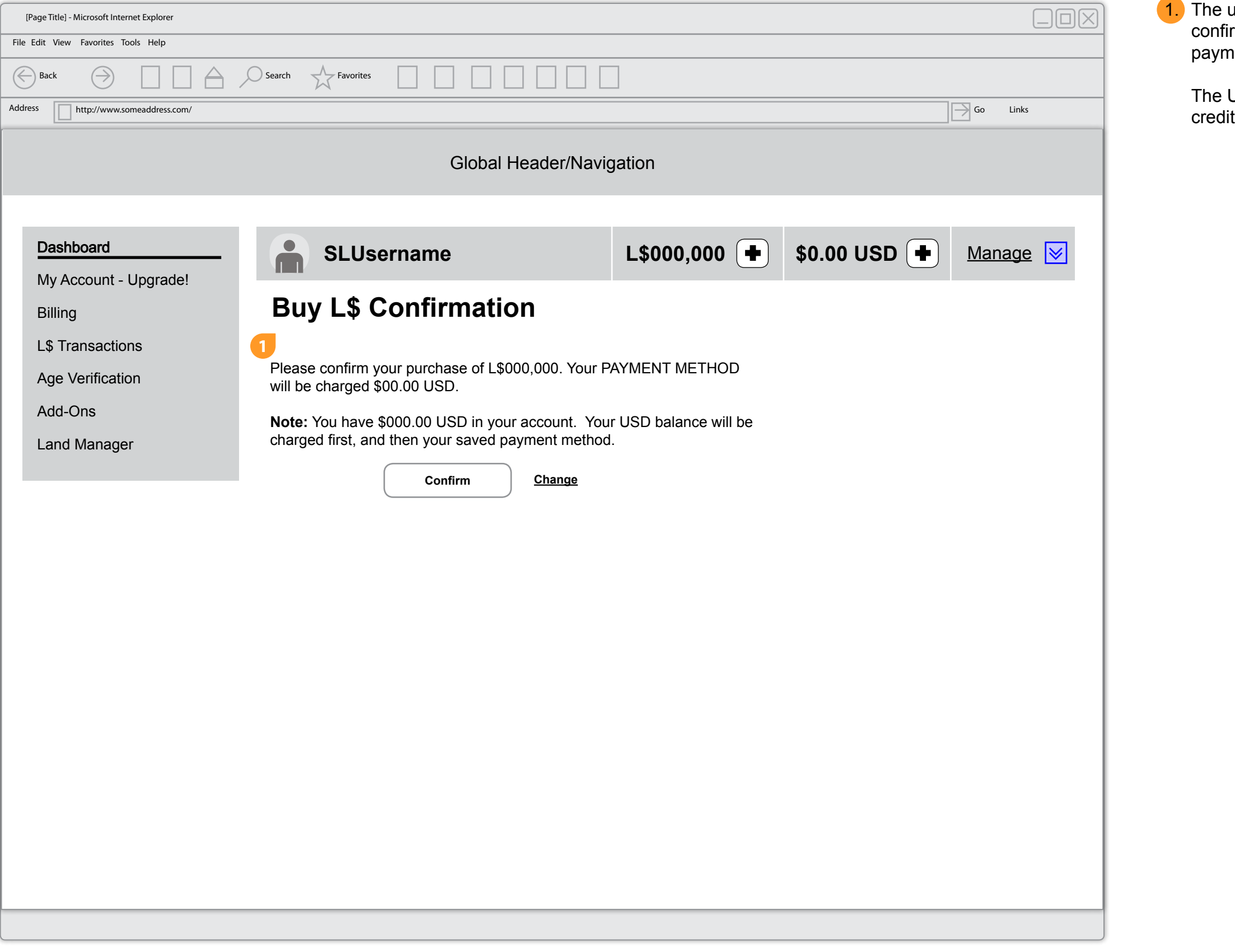

user must confirm their purchase. It's a one click irmation because they have already chosen their preferred nent method.

USD Note messaging will only display if the user has USD

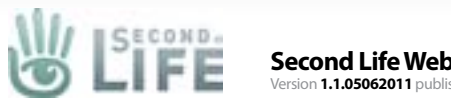

**Second Life Web Payment Wireframes** Version **1.1.05062011** published **May 10, 2011** by **Kevin Puleo (Gibson)** (gibson@lindenlab.com) **9 of 40**

### Buy L\$ Thank You

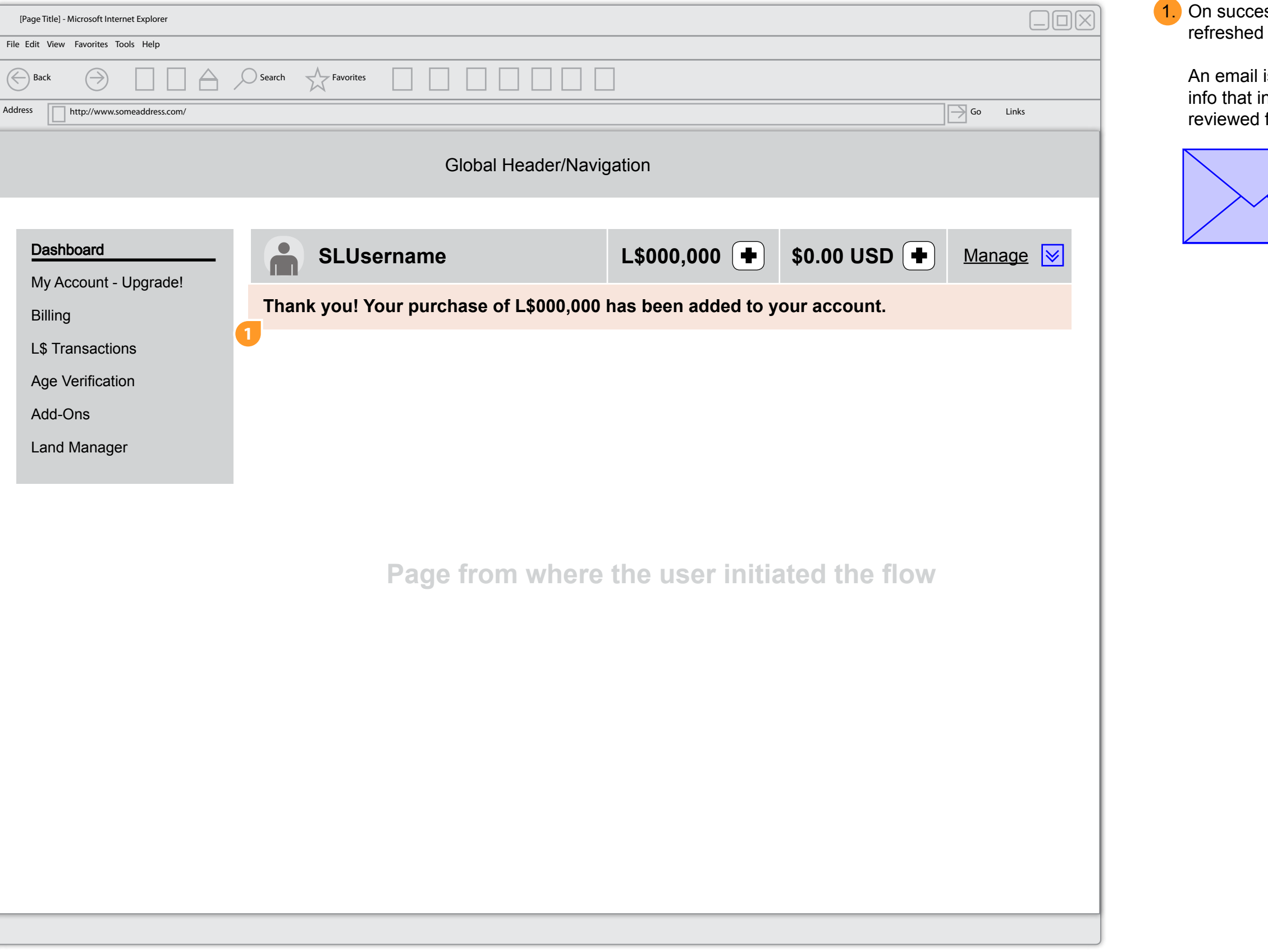

ess, the page where the transaction originated is I with a succes message underneath the account bar.

is also sent to the user with the successful transaction includes their transaction number. The email should be for content.

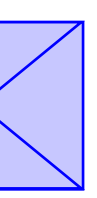

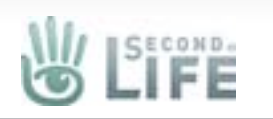

**Second Life Web Payment Wireframes** Version **1.1.05062011** published **May 10, 2011** by **Kevin Puleo (Gibson)** (gibson@lindenlab.com) **10 of 40**

### Add Credit/Top Up Flow

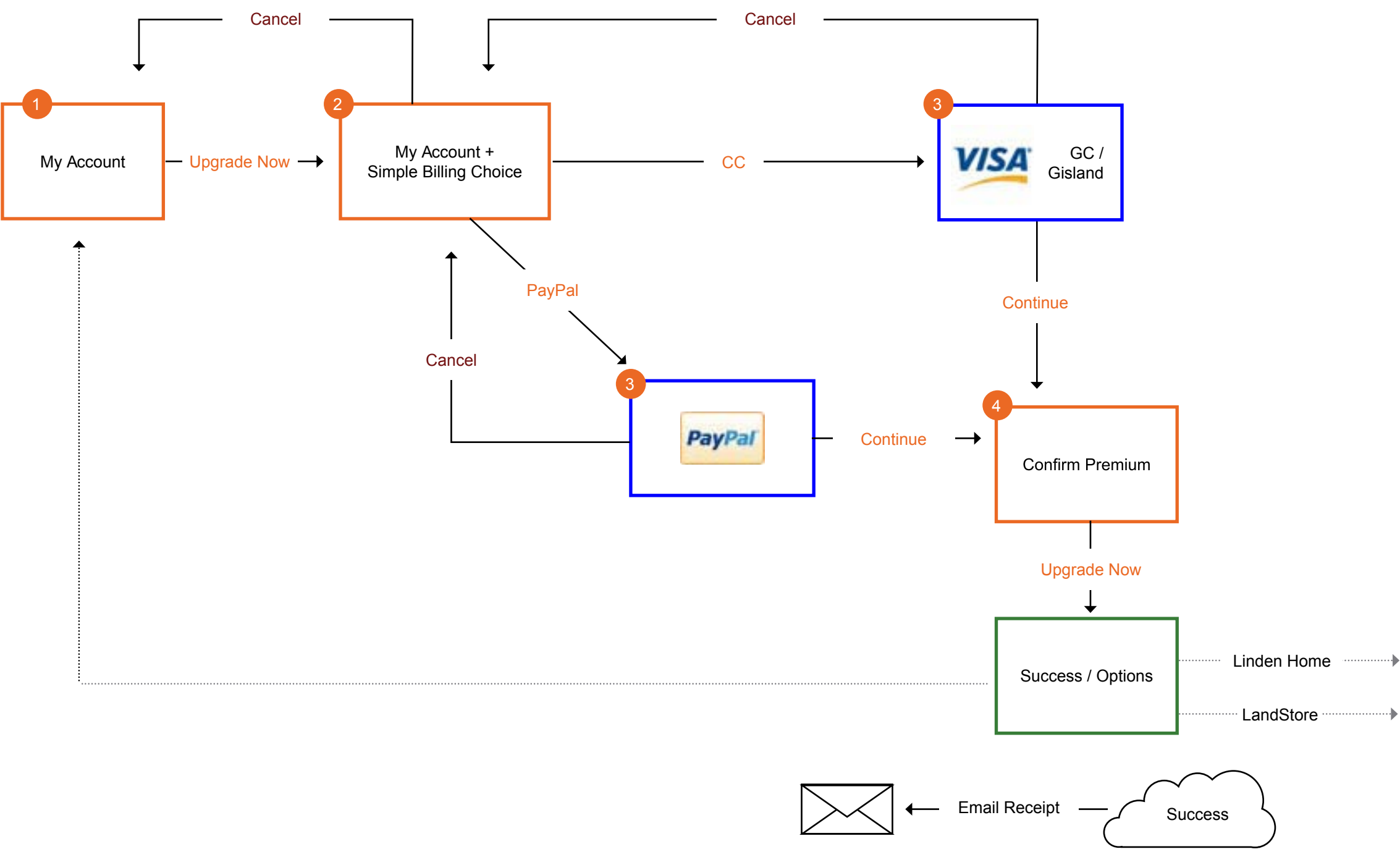

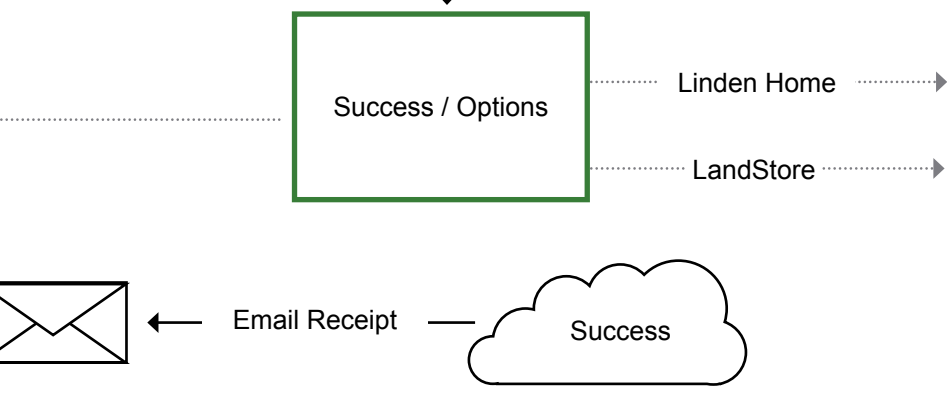

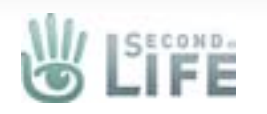

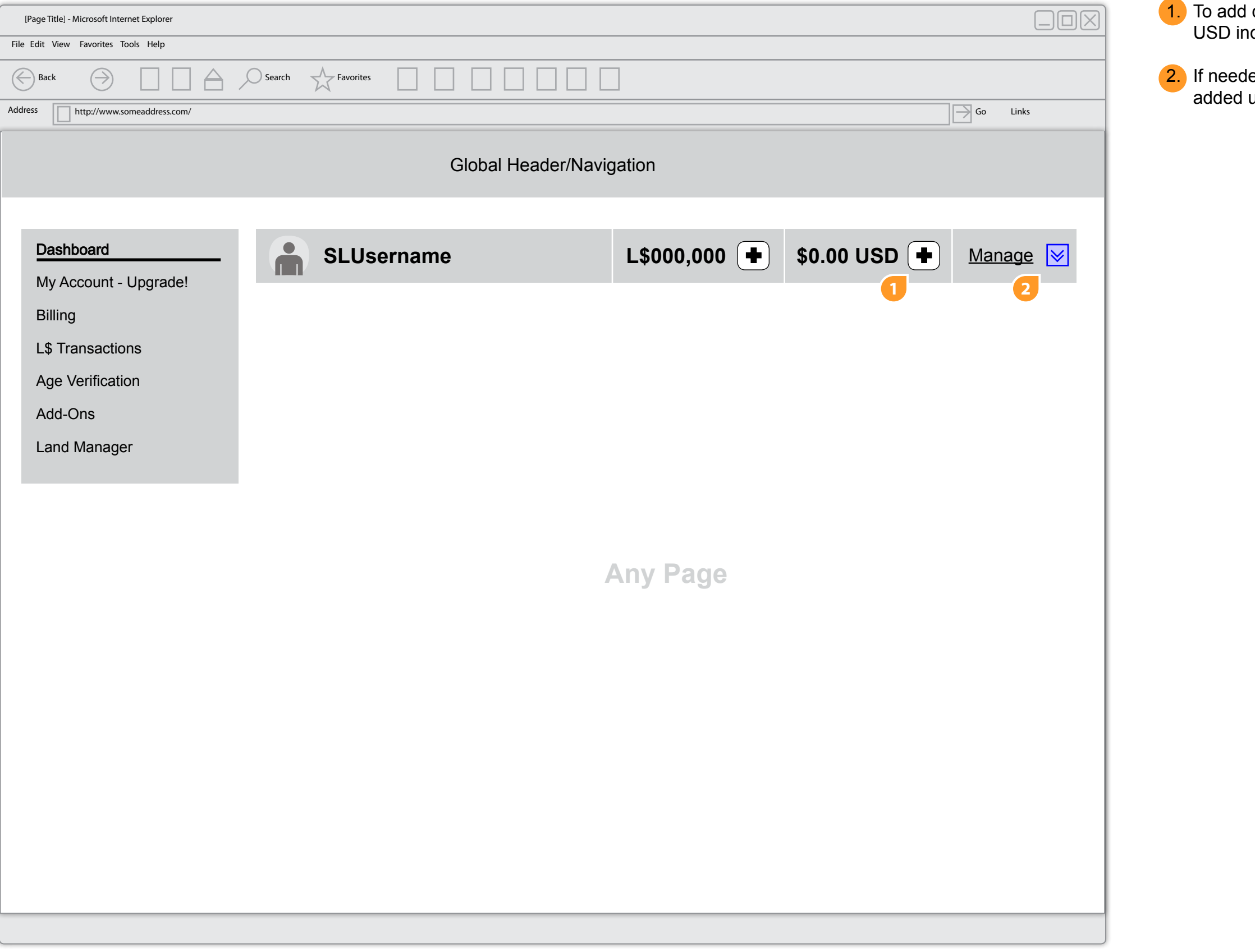

credit the user can select the plus/add icon next to the idicator

ed, a menu item (Add USD Credit (Top Up)) can be under the manage menu as well

ц.

### Account Bar

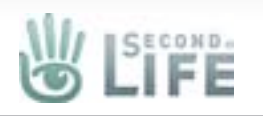

1. After the user selects the add icon they are taken to the Add USD page. This page gets simplified with streamlined text and clear direction. When the user clicks into (focuses) the text field a helper tool tip shows to give the user feedback on what must be entered.

# Add Credit (Top Up)

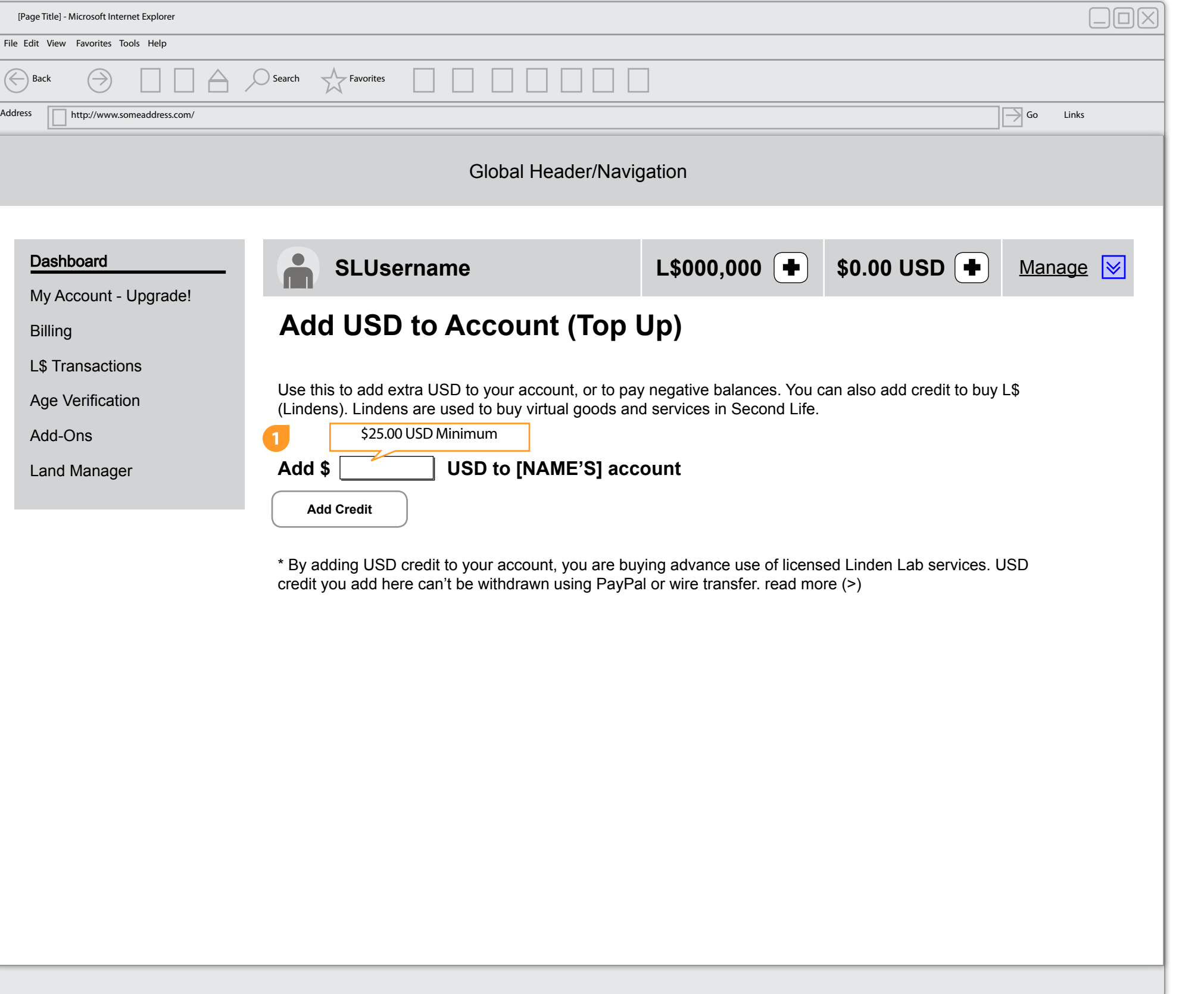

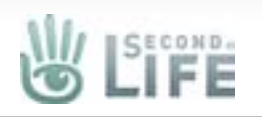

#### Add Credit (Top Up)

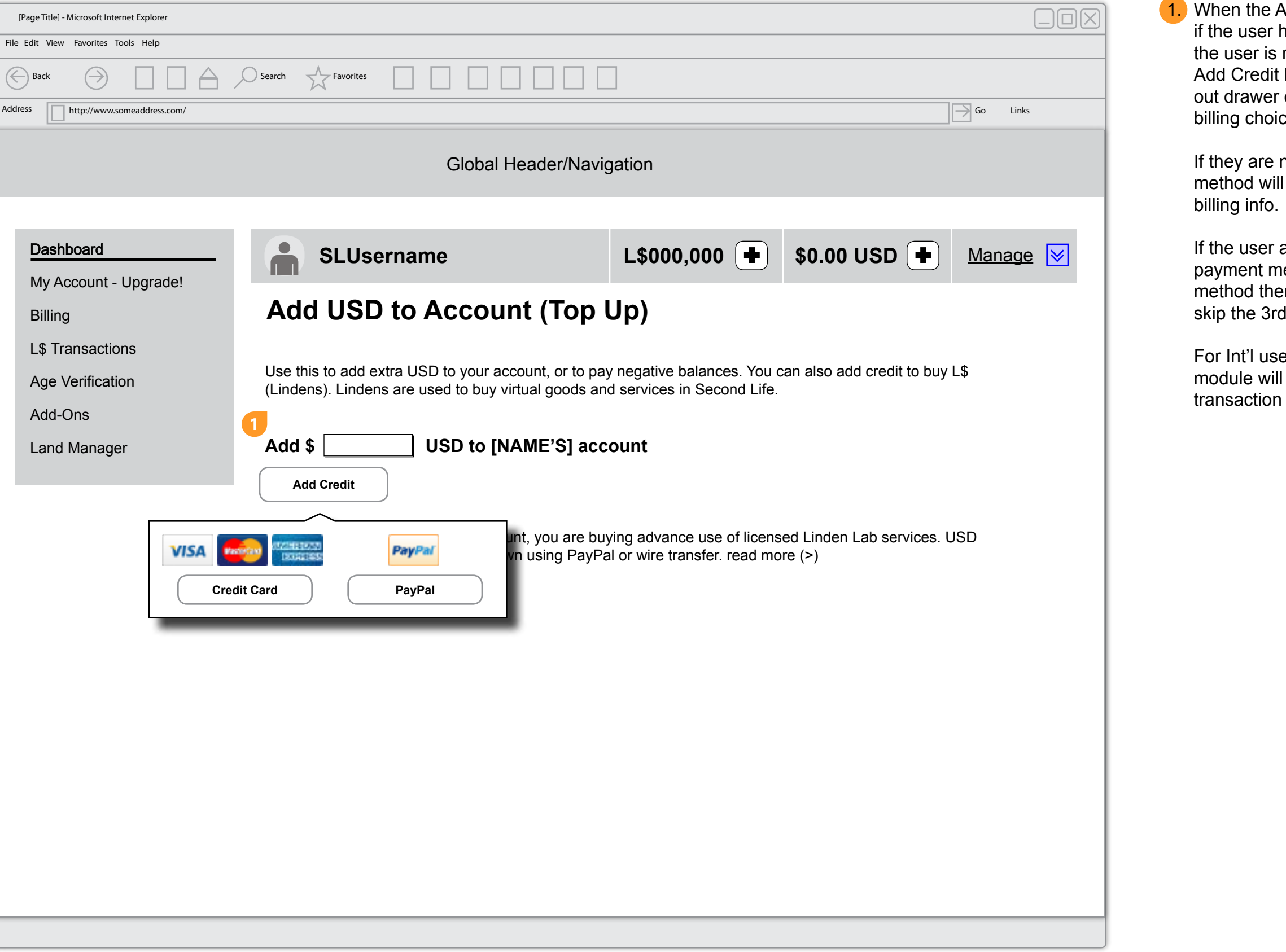

nen the Add USD page initially loads we should check to see ne user has billing info on file, and if they do what kind. When tuser is ready to commit to the purchase they will select the d Credit button. When they do they will be shown a slide drawer or some other UI widget that lets them choose their ing choice.

ney are new and have no billing, clicking on a payment thod will take them to the 3rd party iframe/form to enter their

ne user already has payment info, they are only shown the yment method(s) they have on file. When they select their thod then they are taken to the confirmation page and they p the 3rd party billing form.

r Int'l users that have multiple payment methods on file the odule will populate with the methods they can use for the

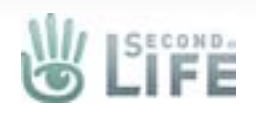

#### **Billing**

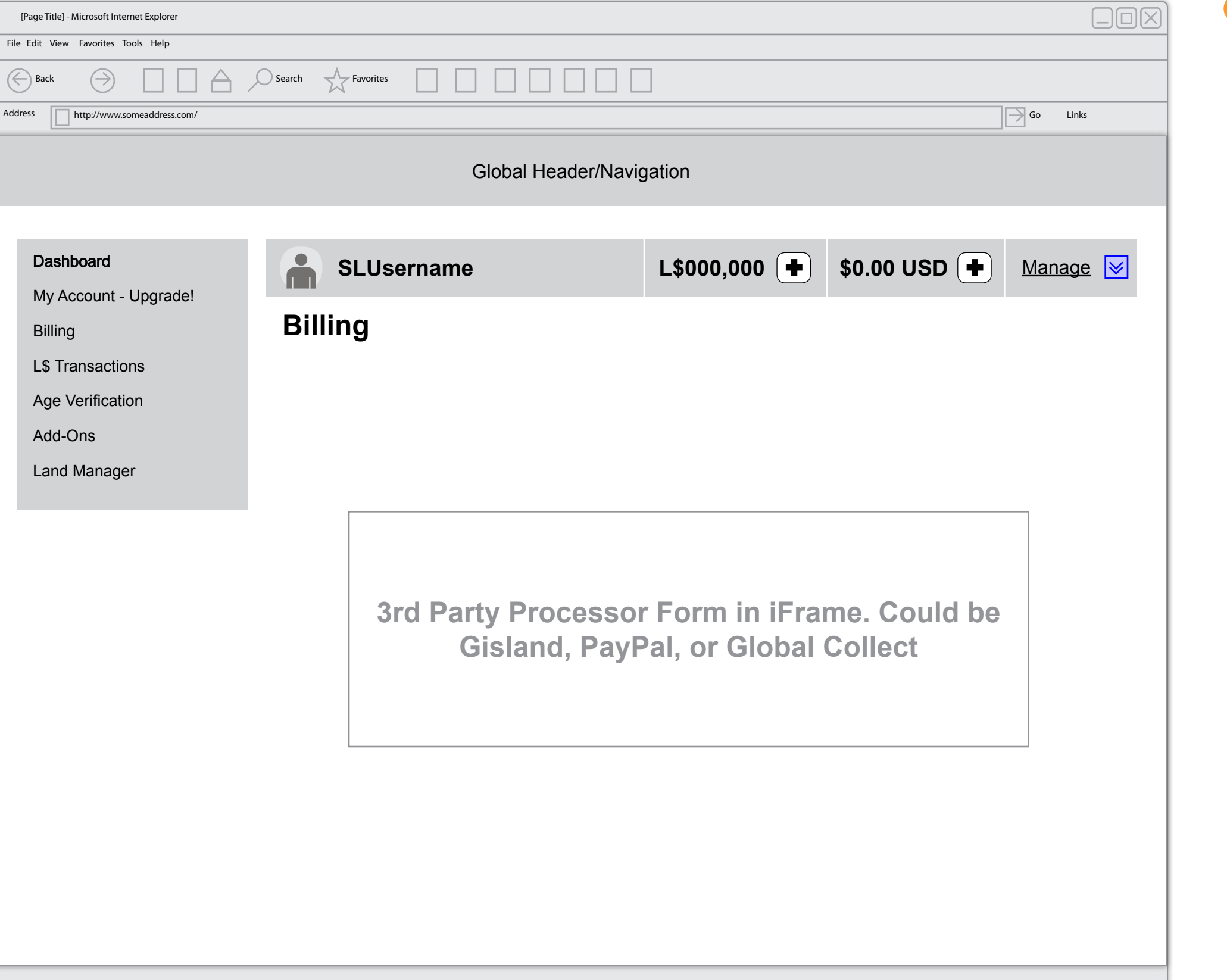

It's important to note that the original intent of the purchase needs to remembered thoughout the process, so after they enter their billing we remember what they wanted to buy and, given their billing is accepted, we show them a confirmation page for their purchase, they accept and then the transaction is complete.

When a payment method is succesfully added that payment method is automatically set to be used as the paymethod of choice that particular transaction type/category

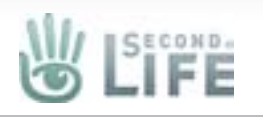

# Add Credit (Top Up) Confirmation

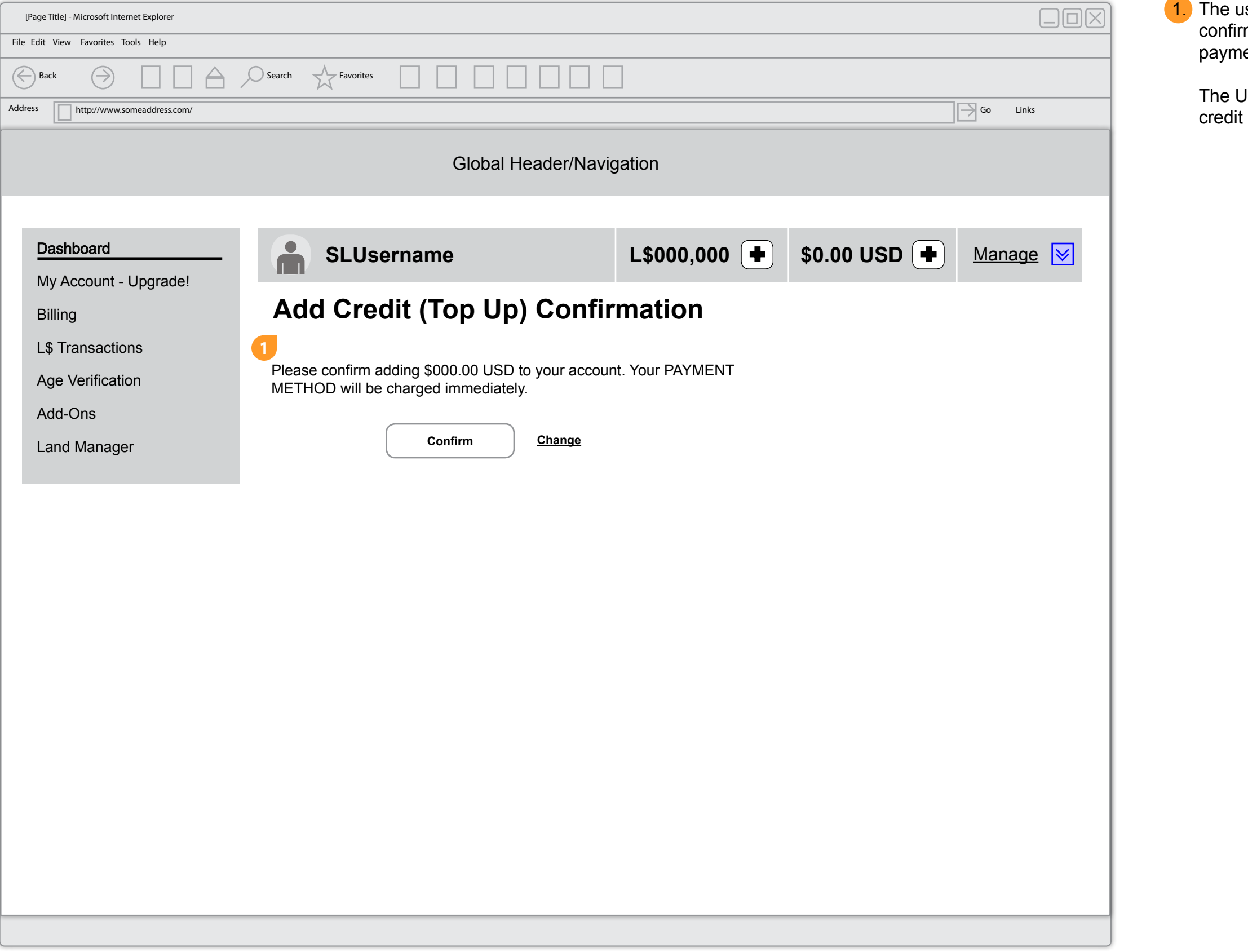

user must confirm their purchase. It's a one click firmation because they have already chosen their preferred ment method.

USD Note messaging will only display if the user has USD

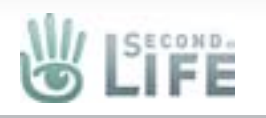

# Add Credit (Top Up) Thank You

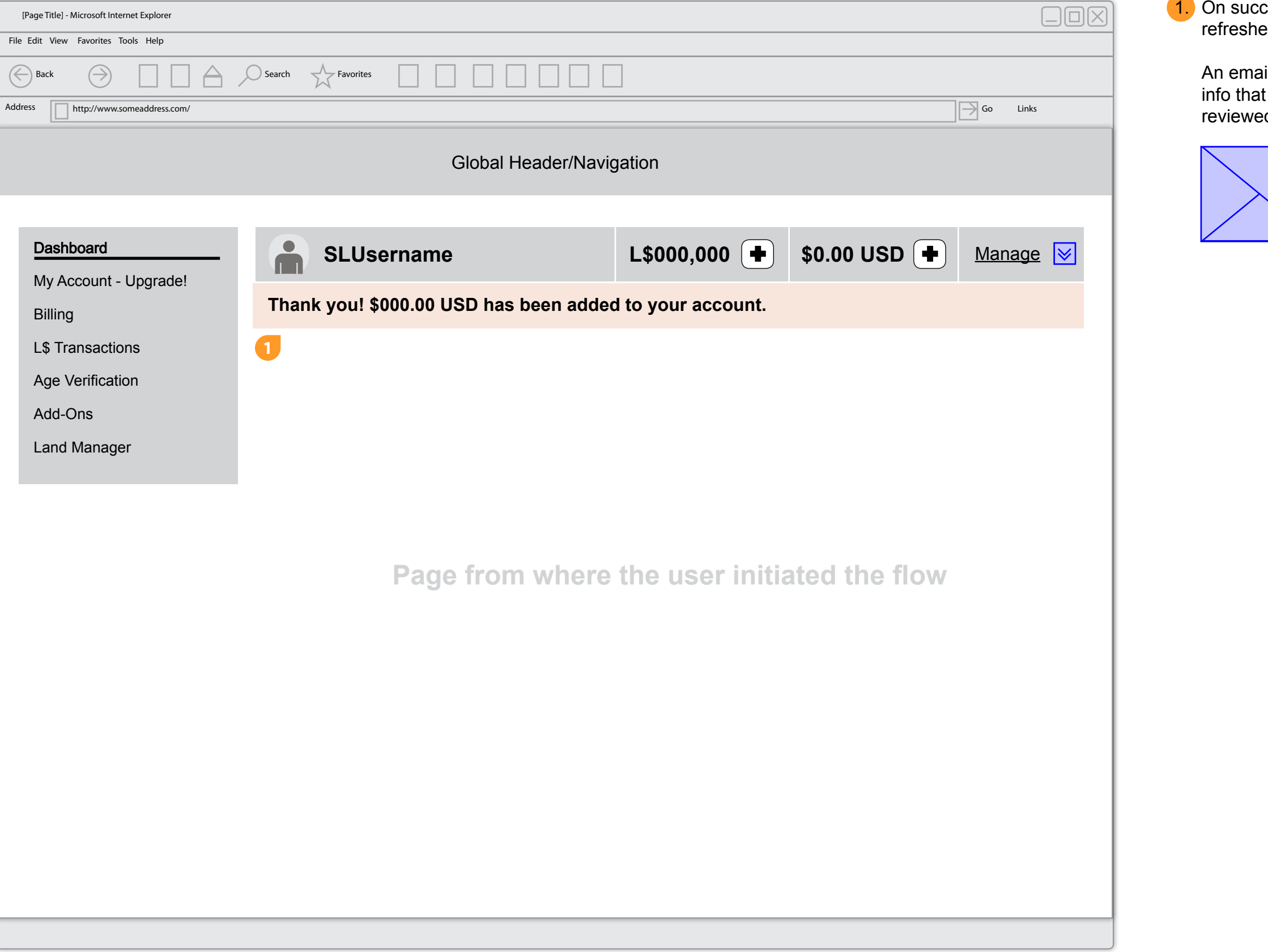

cess, the page where the transaction originated is ed with a succes message underneath the account bar.

ail is also sent to the user with the successful transaction t includes their transaction number. The email should be ed for content.

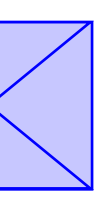

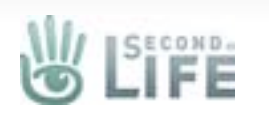

**Second Life Web Payment Wireframes** Version **1.1.05062011** published **May 10, 2011** by **Kevin Puleo (Gibson)** (gibson@lindenlab.com) **17 of 40**

### Premium Upgrade Flow

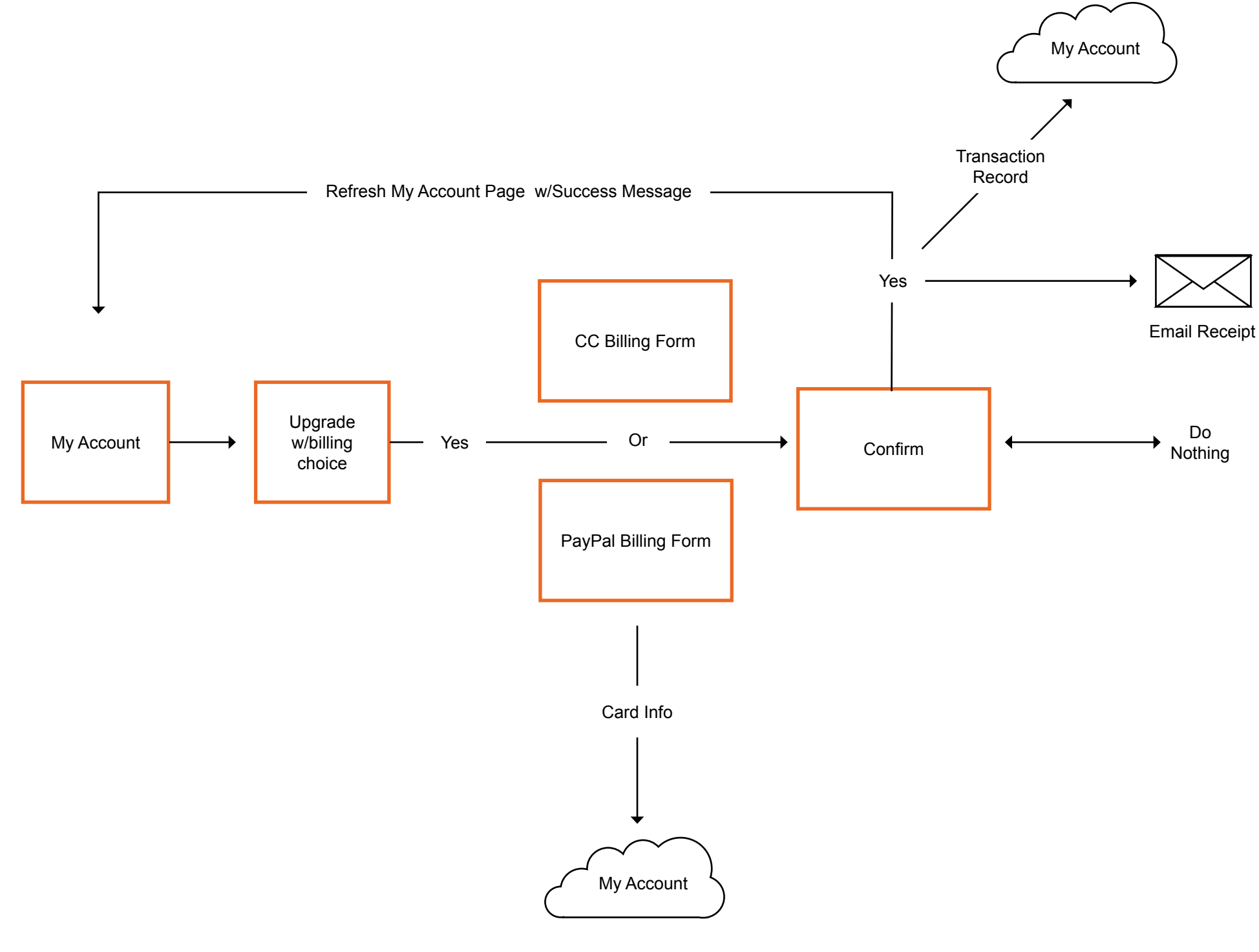

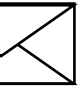

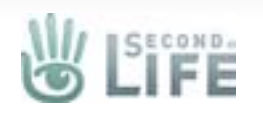

#### My Account

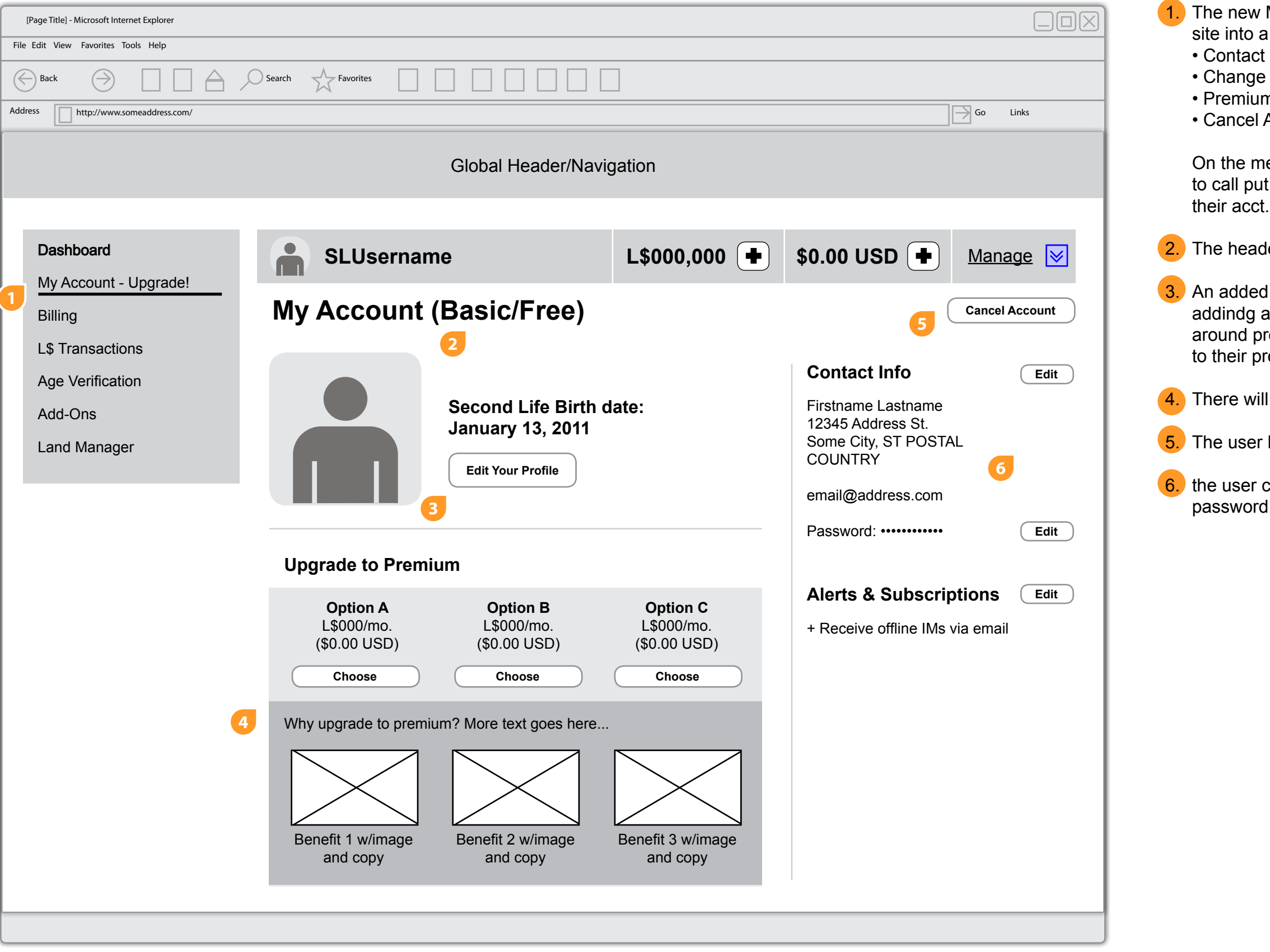

My Account page rolls up pages found in the current i single page: : Info Password n Upgrade Acct.

enu label it might be nice to have an "Upgrade" addition t the menu item as a place where the user can upgrade

ler displays the type of membership the user has

I element to the page is taking a profile feed and i tile to the page so users can have some awareness rofiles - clicking the button will take them out of the acct rofile page

I be a premium upsell/value prop on the page

has access to cancelling their acct

can fill in the rest of their contact info, change their I, or change their alerts and other opt-ins

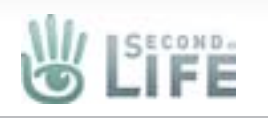

#### My Account - Premium Upgrade

When the My Account page initially loads we should check to see if the user has billing info on file, and if they do what kind. When the user is ready to commit to the purchase they will select one of the choose buttons for the premium upgrade. When they do they will be shown a slide out drawer or some other UI widget that lets them choose their billing choice.

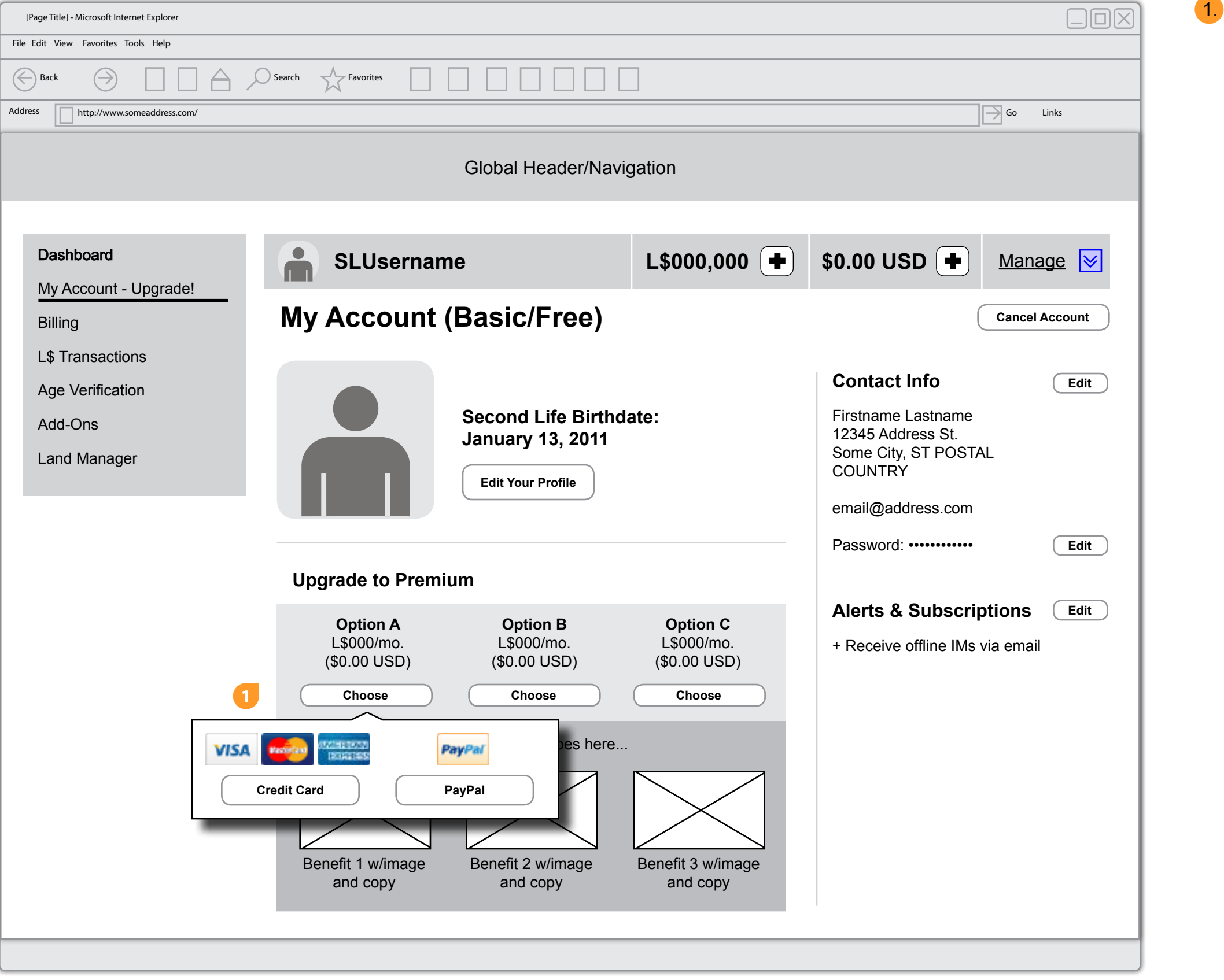

If they are new and have no billing, clicking on a payment method will take them to the 3rd party iframe/form to enter their billing info.

If the user already has payment info, they are only shown the payment method(s) they have on file. When they select their method then they are taken to the confirmation page and they skip the 3rd party billing form.

For Int'l users that have multiple payment methods on file the module will populate with the methods they can use for the

transaction

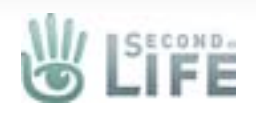

#### **Billing**

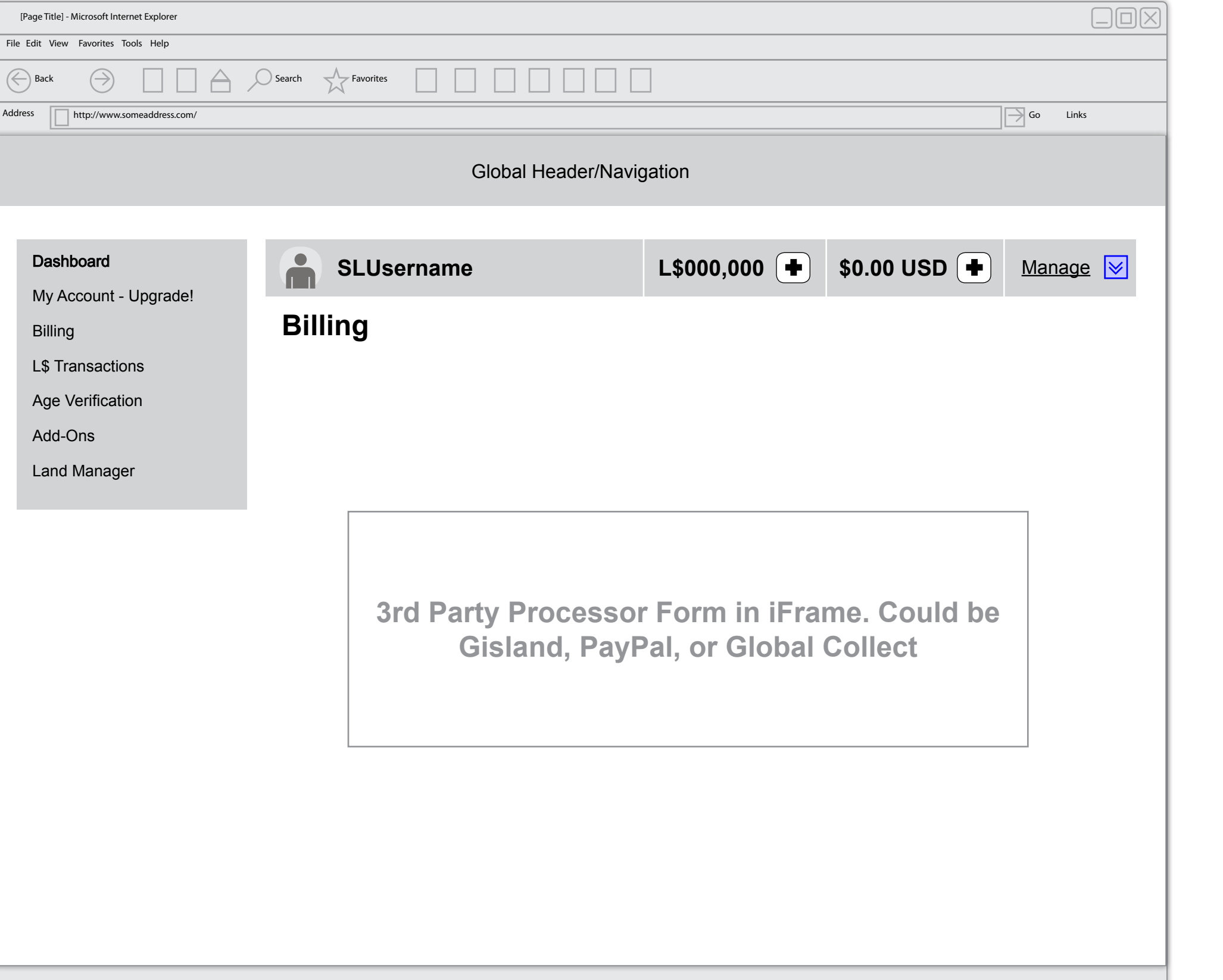

1. It's important to note that the original intent of the purchase needs to remembered thoughout the process, so after they enter their billing we remember what they wanted to buy and, given their billing is accepted, we show them a confirmation page for their purchase, they accept and then the transaction is complete.

When a payment method is succesfully added that payment method is automatically set to be used as the paymethod of choice that particular transaction type/category

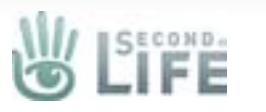

### My Account - Premium Upgrade Confirmation

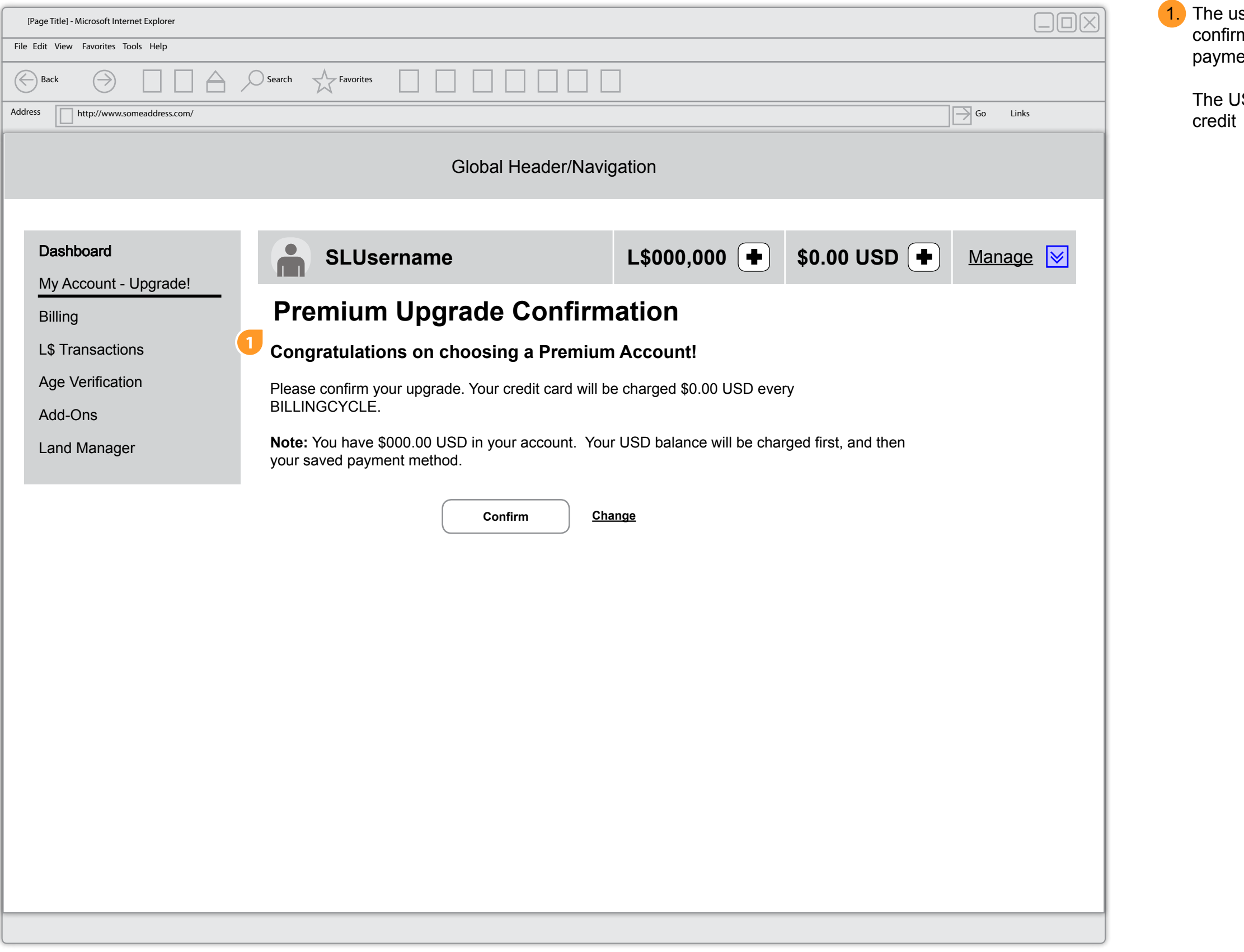

Iser must confirm their purchase. It's a one click mation because they have already chosen their preferred ent method.

JSD Note messaging will only display if the user has USD

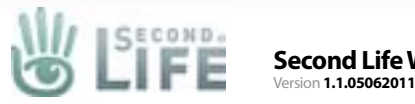

#### My Account - Premium Upgrade Success

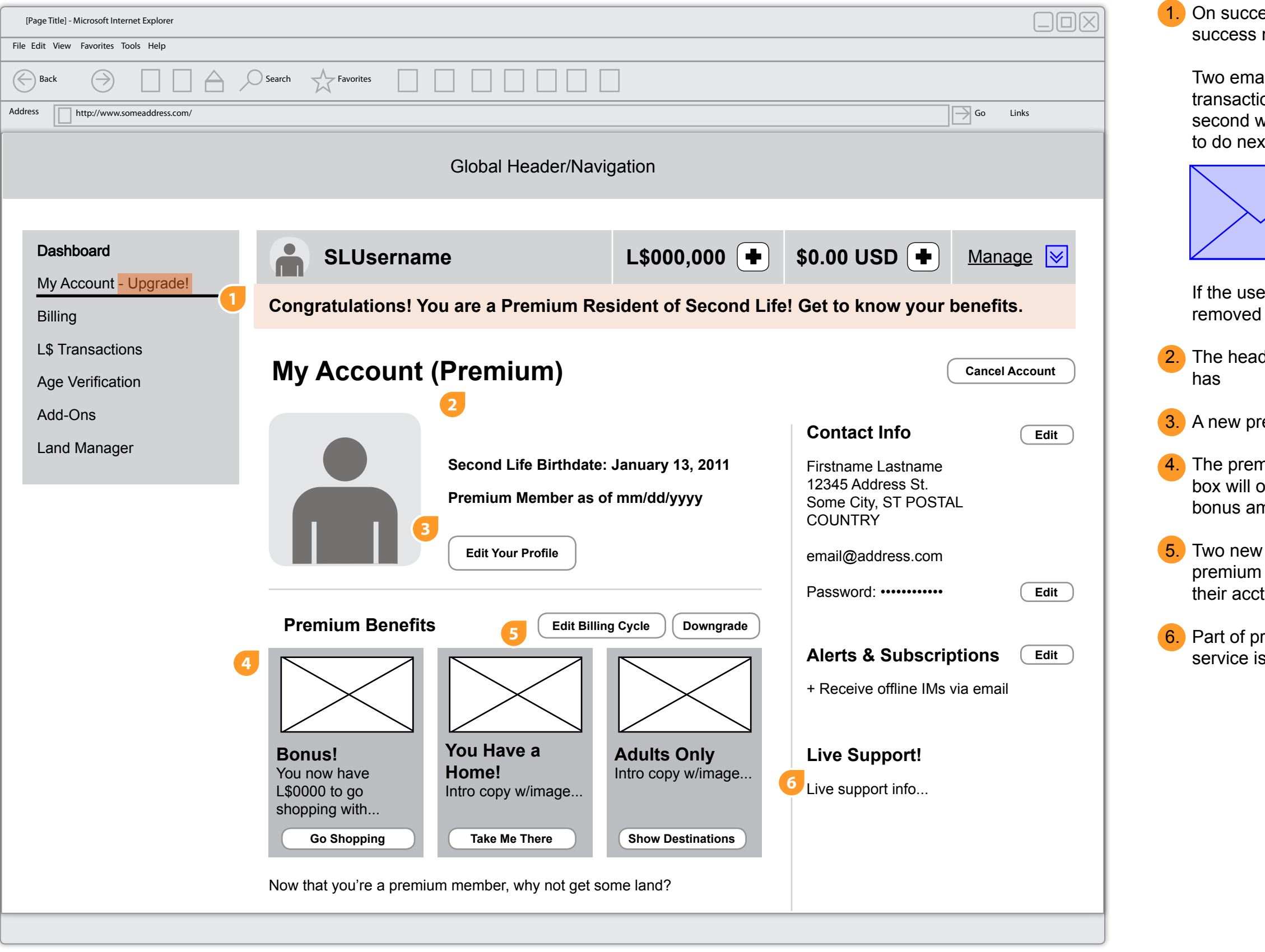

ess, the page the My Account page is refreshed with a message underneath the account bar.

ails are also sent to the user, one with the successful on info that includes their transaction number, the with a "welcome" email that explains what they may want xt. The emails should be reviewed for content.

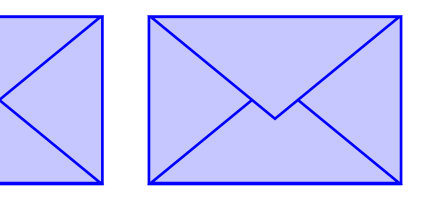

er has upgraded, the "upgrade" menu label gets in the left menu

der changes to display the type of membership the user

emium date the member became premium

nium upsells change to "next step" callouts - the bonus only stay labeled as bonus until the user spends their mount, then it changes to a Weekly Stipend callout.

buttons are introduced. One let's the user change their billing cycle and the other allows the user to dowgrade back down to basic/free mode

remium membership is live support so a callout for the added to the page

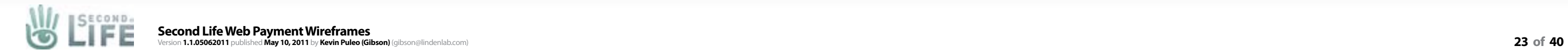

#### My Account - Premium (Change Billing Cycle)

**Should we have a note about changing the associated Method?** 

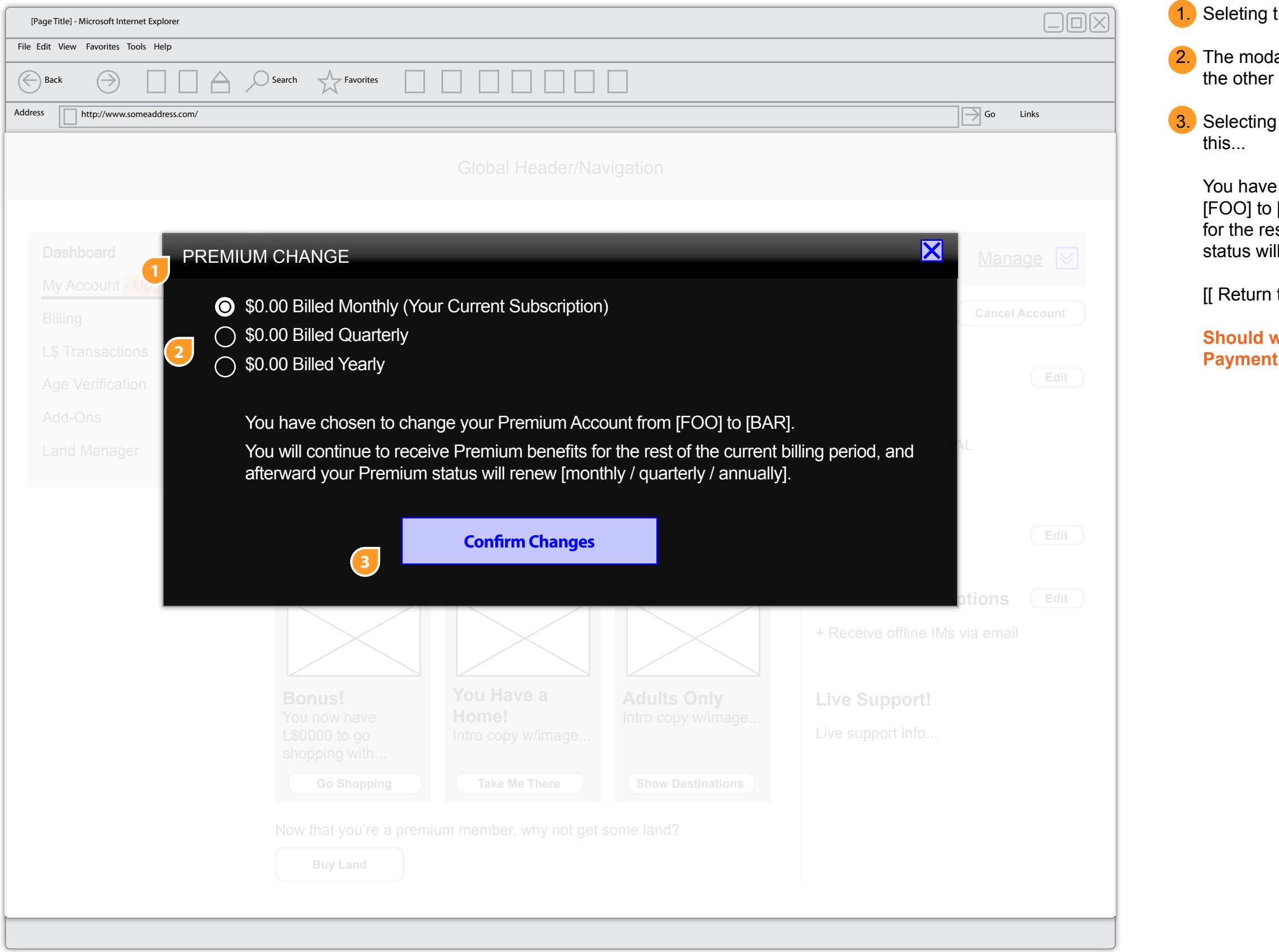

- the Edit Billing Cycle button opens a modal
- Ial that has the the user's current subscription along with r options they can choose
- the button refreshes the modal with messaging like
- successfully changed your Premium Account from [BAR]. You will continue to receive Premium benefits est of your current billing period, and your Premium ill now renew [monthly / quarterly / annually].
- to My Account ]]

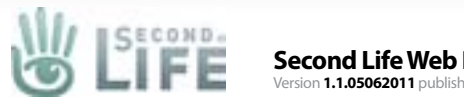

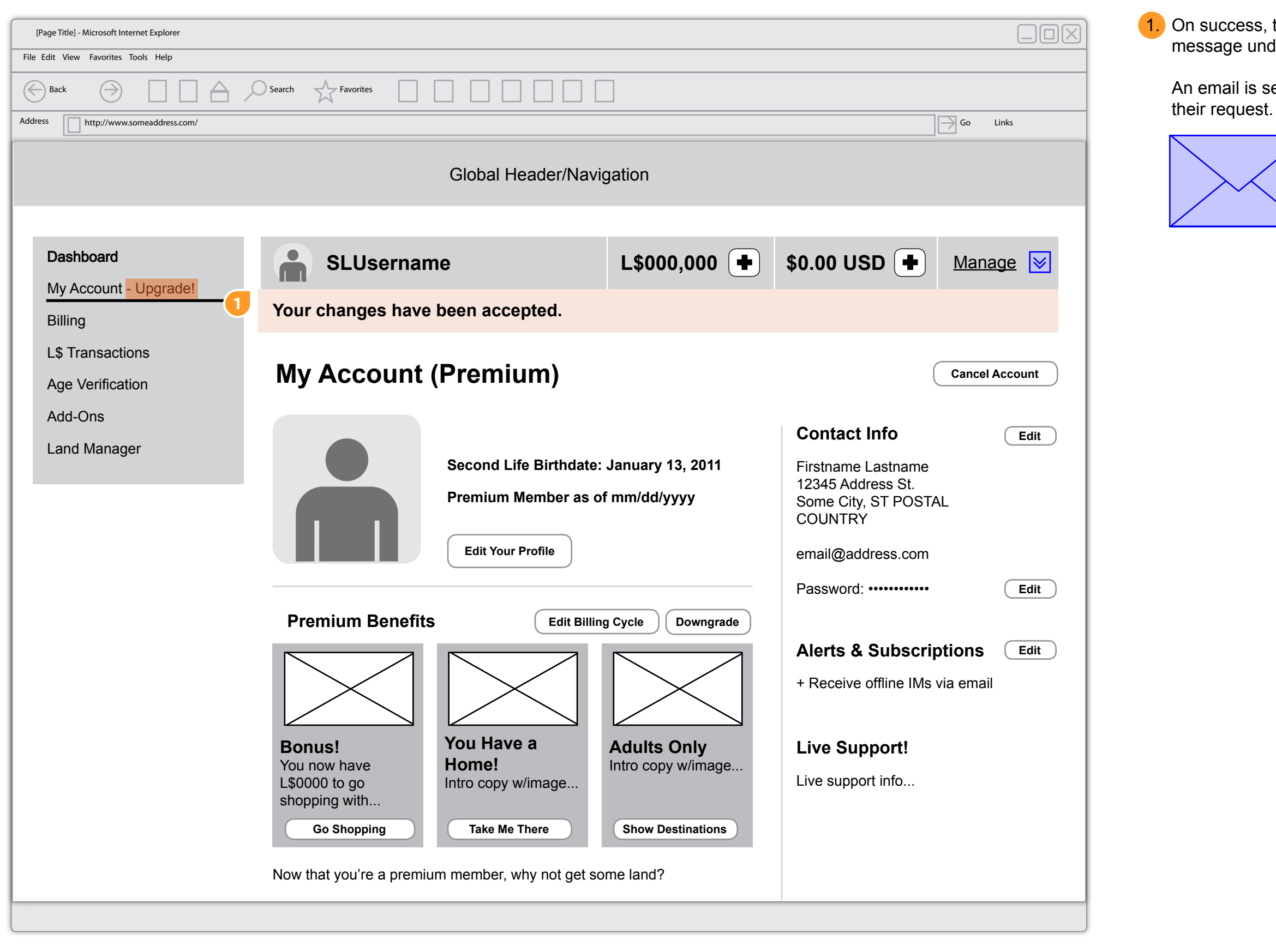

#### My Account - Premium Upgrade Success

1. On success, the My Account page is refreshed with a success message underneath the account bar.

An email is sent to the user letting them know we received and

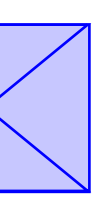

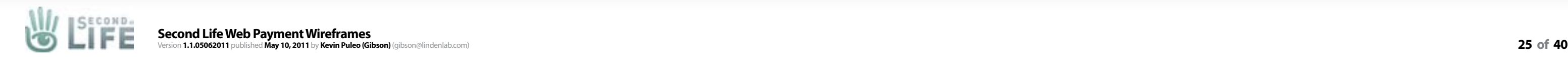

#### My Account - Premium Downgrade Confirmation

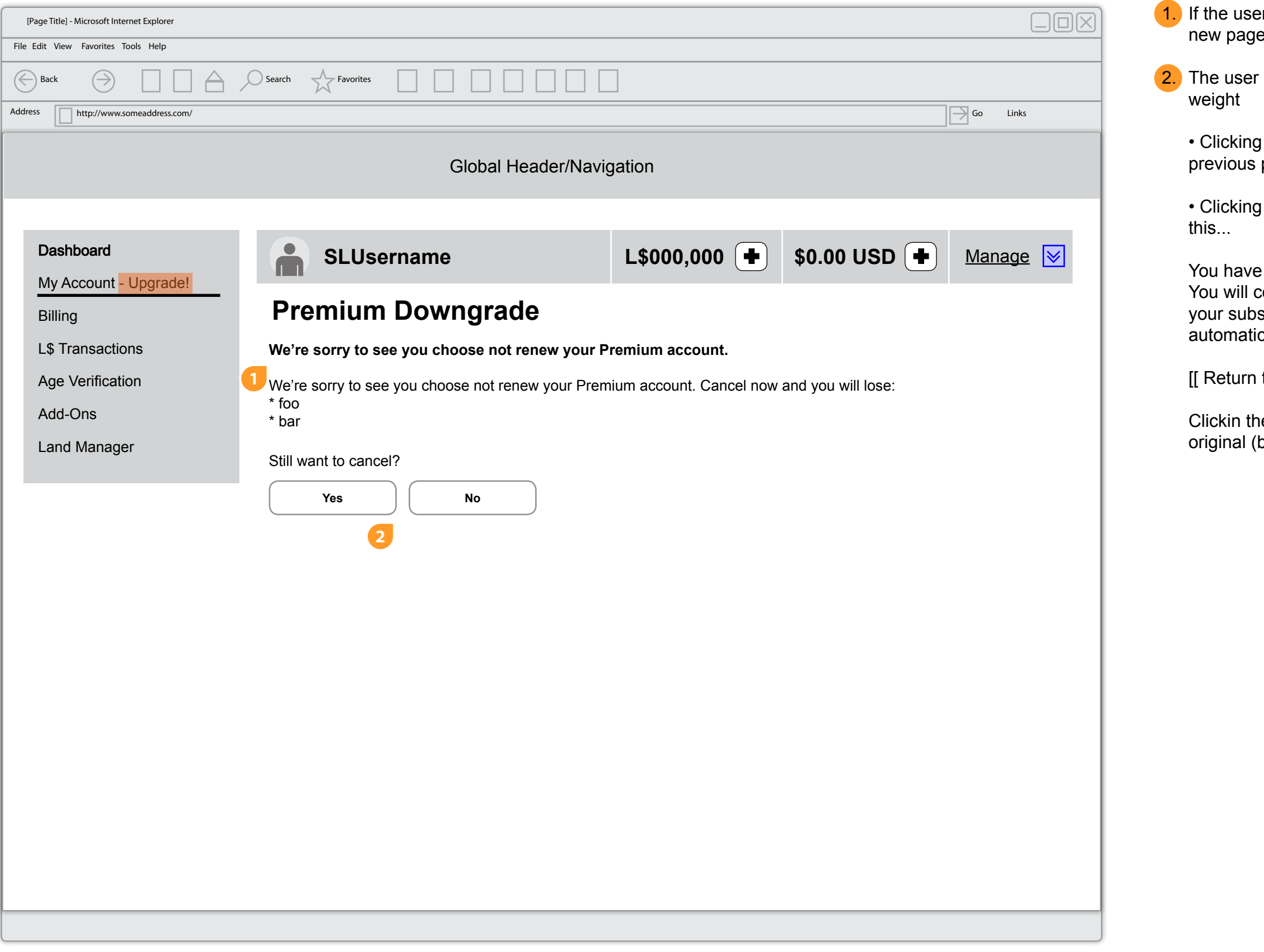

- er wants to downgrade selecting that button opens a e (shown here)
- r must explicity click yes or no options are given equal
- Ho cancels the page and returns the user to the page
- Pes refreshes the page with a success message like
- downgraded your account from Premium to Basic. continue to receive Premium benefits for the rest of scription, but your Premium status will no longer renew ically.
- to My Account ]]
- ne no button refreshes the My account page back to it's basic/free account) state/view

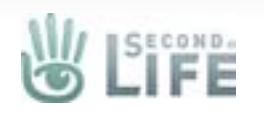

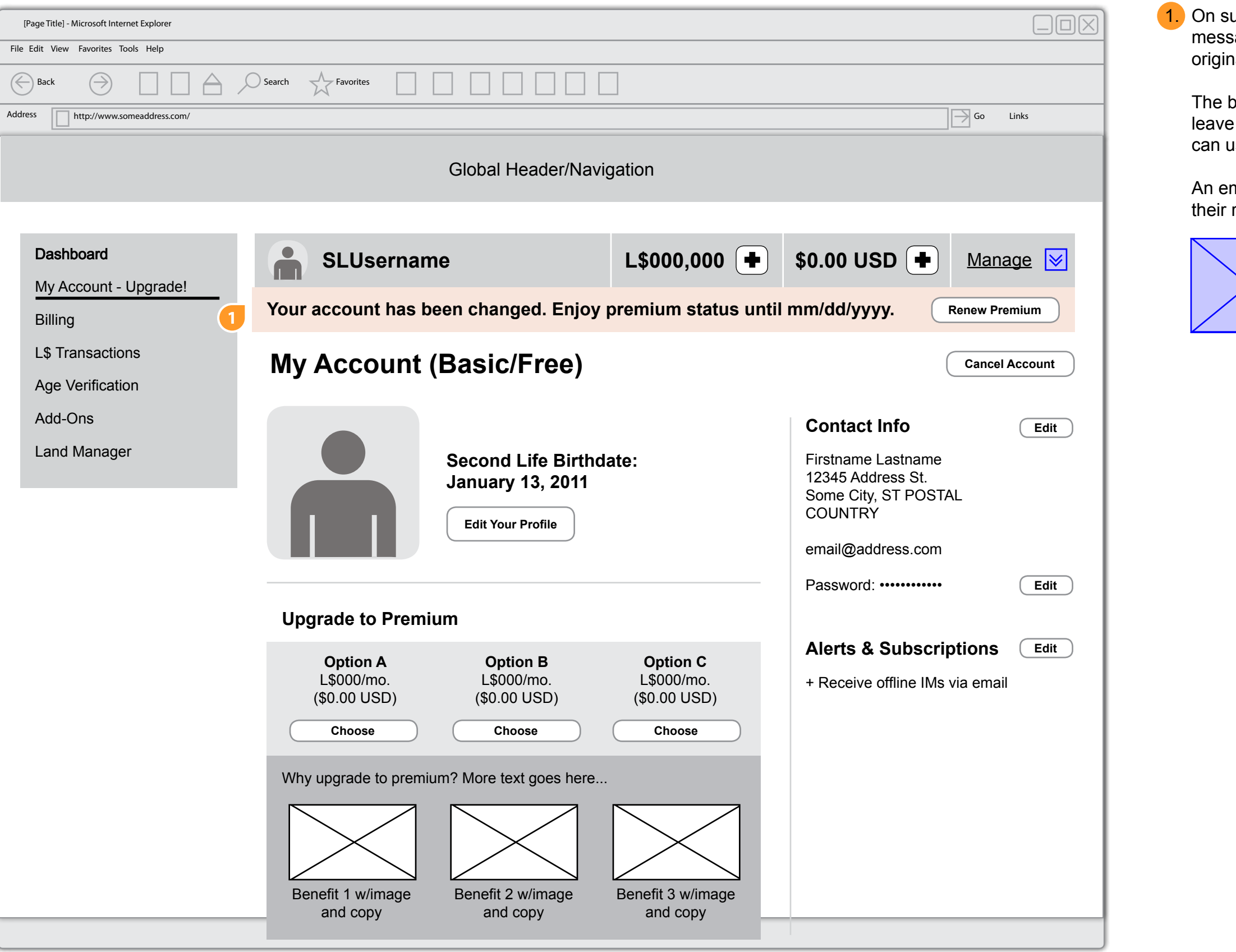

uccess, the My Account page is refreshed with a success sage underneath the account bar. The page is reset to its nal Basic/Free state.

bar stays/displays until the date noted in the bar (maybe we leave it until their premium info is set to be wiped?). The user use the Renew button to restart their downgraded account.

mail is sent to the user letting them know we received and request.

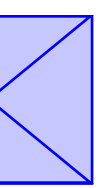

#### My Account